# 1099 PRO GUIDEBOOK FOR A REPLACEMENT FILE (MAG)

1. Reset Void your electronic filing session. Then create a new 1220 format file for e-File.

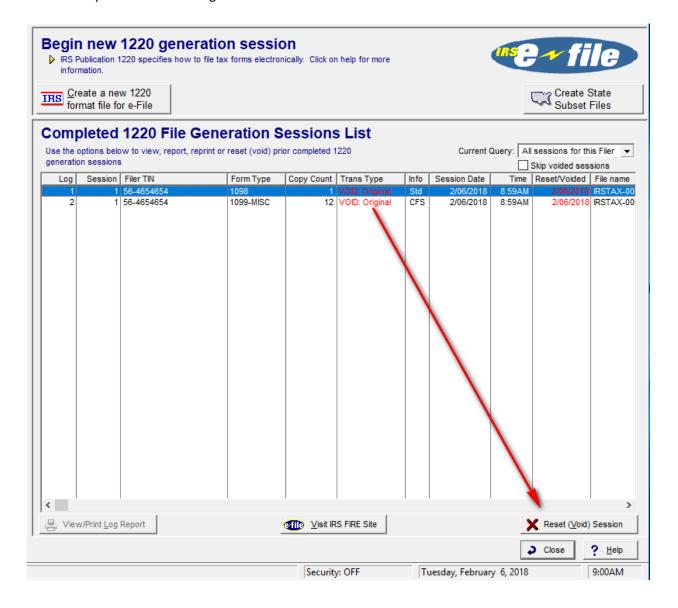

2. In the e-File Wizard select "original"

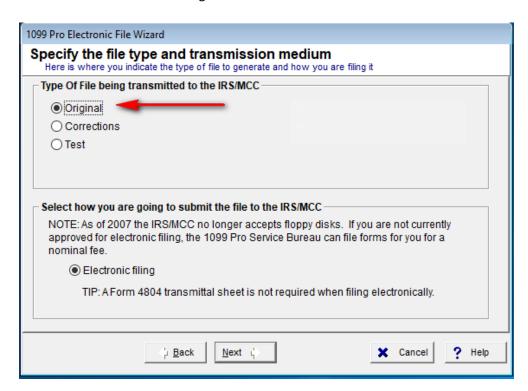

3. After completing the e-File wizard you will have a new session and new file name. The new file will be submitted to the IRS FIRE SYSTEM.

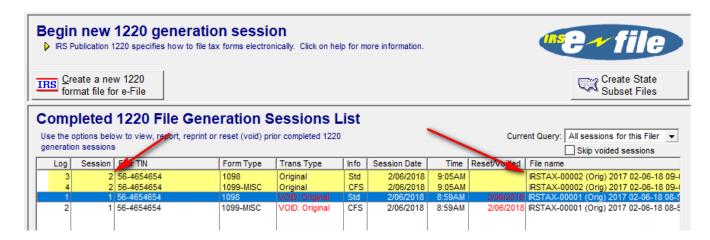

4. Log in to your Fire account.

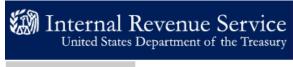

### FIRE Production System

## User Options

- Log On
- Create New Account
- Learn The Basics
- Forgot Password

#### FILING INFORMATION RETURNS ELECTRONICALLY

#### THIS U.S. GOVERNMENT SYSTEM IS FOR AUTHORIZED USE ONLY!

Use of this system constitutes consent to monitoring, interception, recording, reading, copying or capturing by authorized personnel of all activities. There is no right to privacy in this system. Unauthorized use of this system is prohibited and subject to criminal and civil penalties, including all penalties applicable to willful unauthorized access (UNAX) or inspection of taxpayer records (under 18 U.S.C. 1030 and 26 U.S.C. 7213A and 26 U.S.C. 7431).

Test submissions are not accepted at this site. If you are trying to submit test submissions, go to fire.test.IRS.gov

#### CILILIN CODM

This system does not support fill-in forms, except for Form 4419, Application for Filing Information Returns Electronically (FIRE) and Form 8809, Application for Extension of Time to File Information Returns.

5. Select "Send information Returns"

### FIRE Production System

#### Menu Options

- Send Information Returns
- Check File Status
- Fill-In Form 4419
- Extension of Time Request
- Email
- Change Password
- Update Account
- Change PIN
- Change Secret Phrase
- Log Out

#### 6. Enter your TCC and EIN information

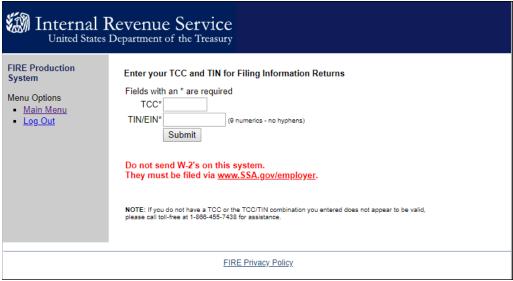

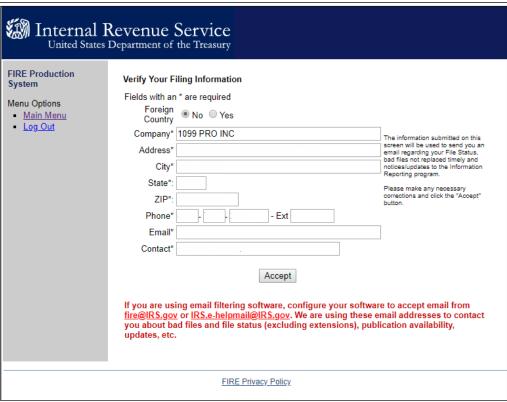

7. "Accept" and select "Replacement File" in the next screen.

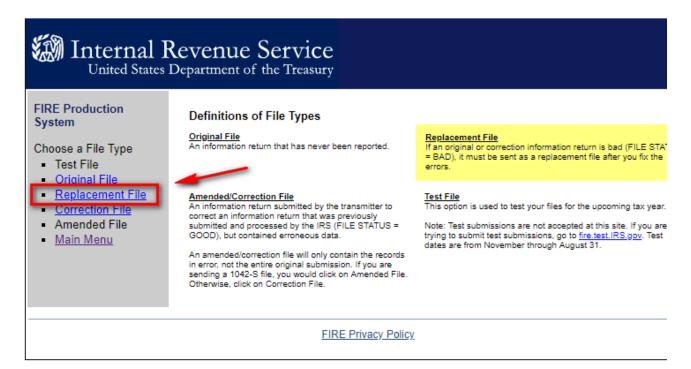

8. Then select the File to replace from the list.

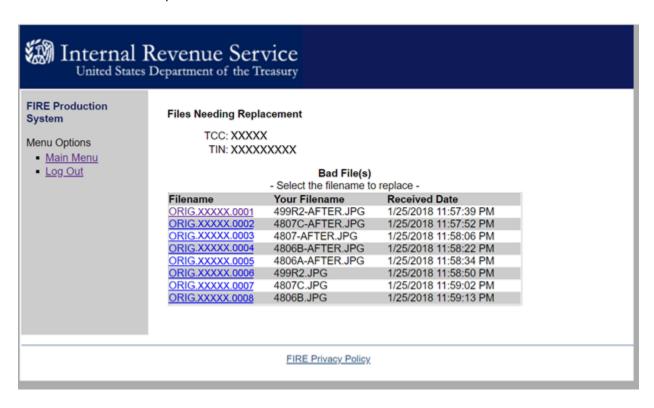